# **课程期末考试环境要求及操作手册(学生版)**

# **一、考前注意事项:**

1、计算机时间调整为北京时间;

2、关闭杀毒软件;

3、计算机配有高清摄像头;

4、考试环境光源充足,不要逆光操作;

5、考生端启动后,窗口全屏显示,无法切换到其它窗口。

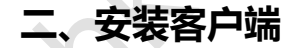

1、登陆系统

(1)学生登陆学院主页网址 http://yjxy.cug.edu.cn/

下拉选择查看"网络教育", 选择在线期末考试客户端下载

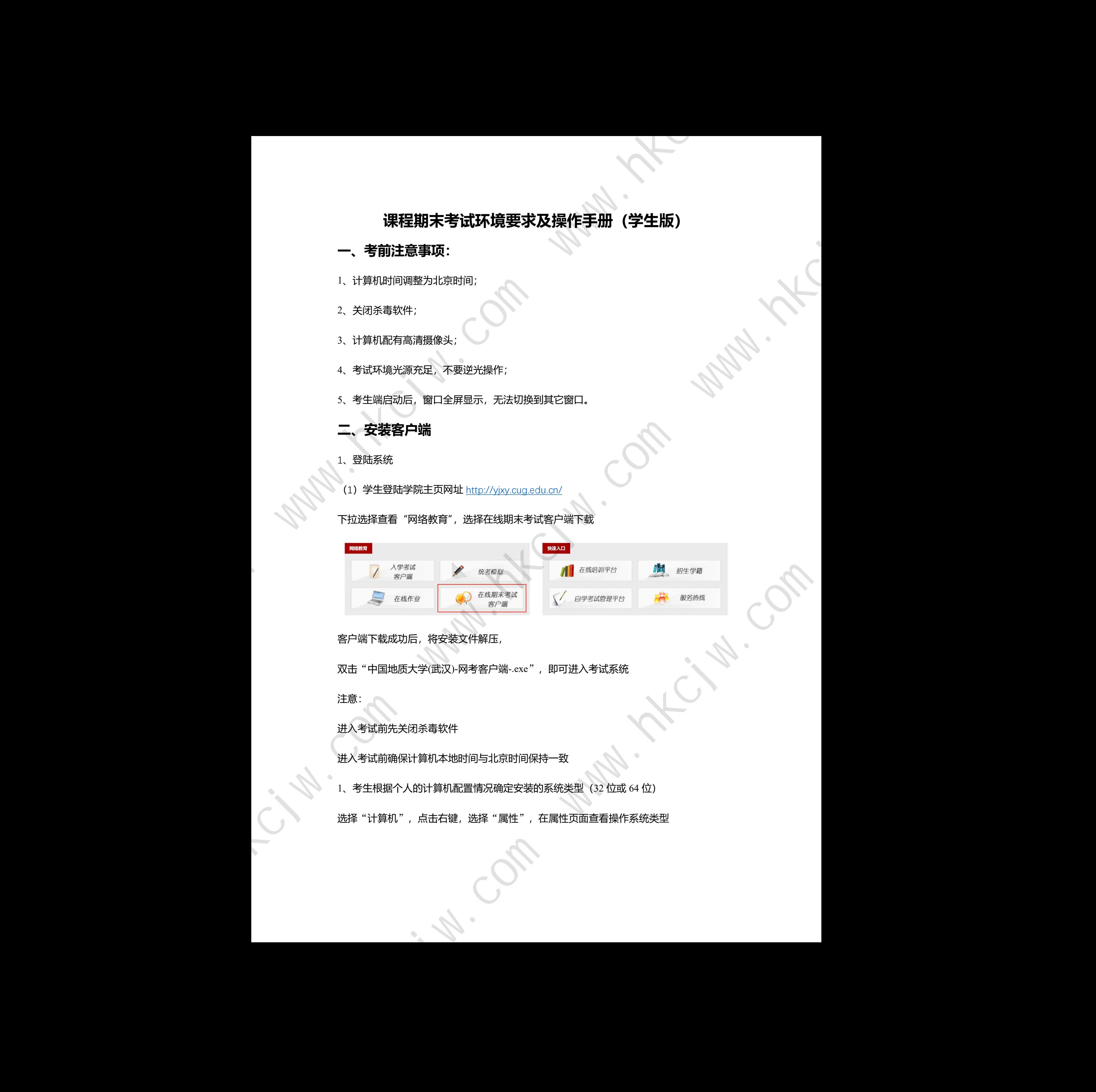

客户端下载成功后,将安装文件解压,

双击"中国地质大学(武汉)-网考客户端-.exe", 即可进入考试系统

注意: ファイル アイディング・シーム しょうしょう

进入考试前先关闭杀毒软件

进入考试前确保计算机本地时间与北京时间保持一致

1、考生根据个人的计算机配置情况确定安装的系统类型(32 位或 64 位)

选择"计算机",点击右键,选择"属性",在属性页面查看操作系统类型

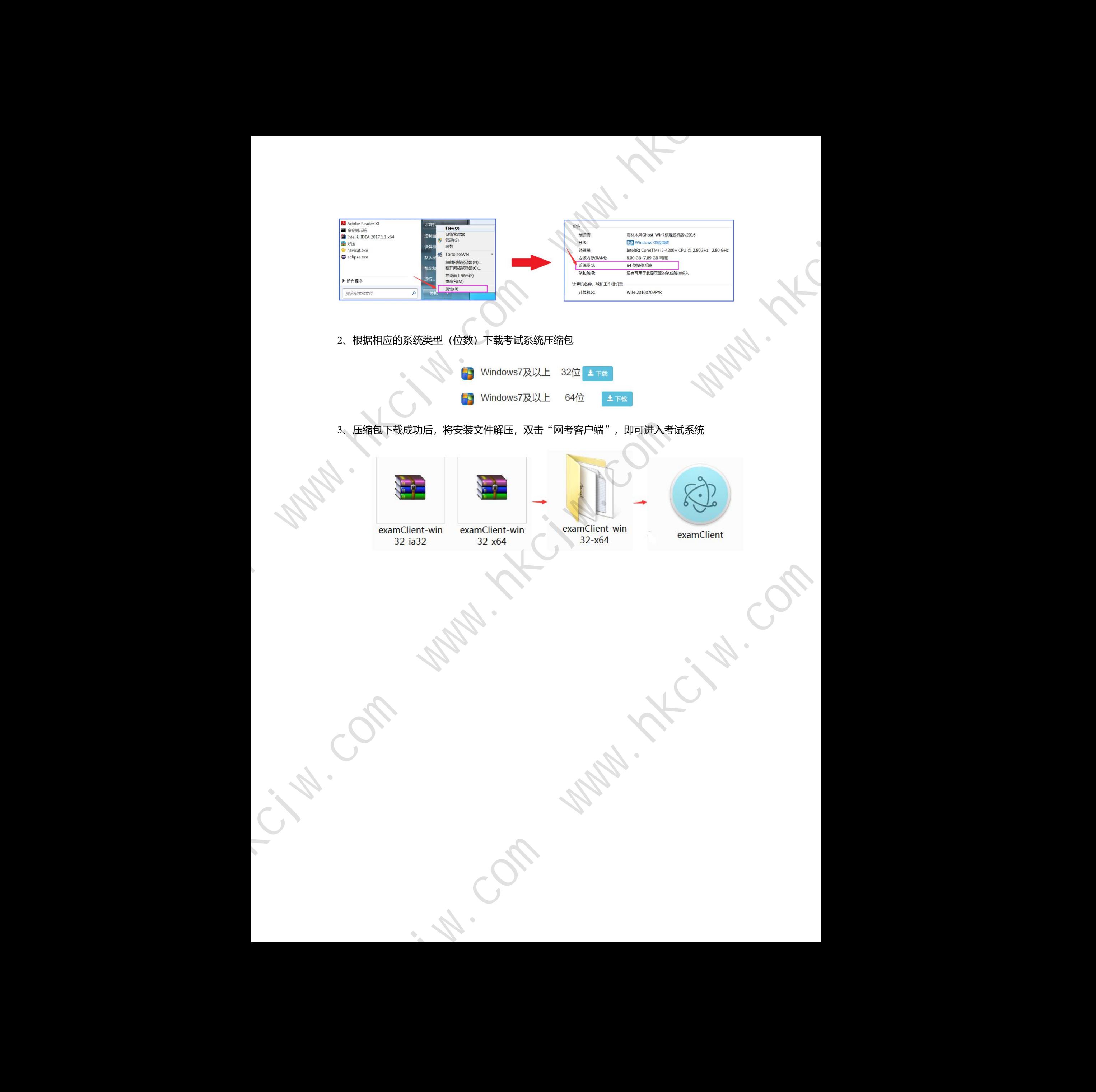

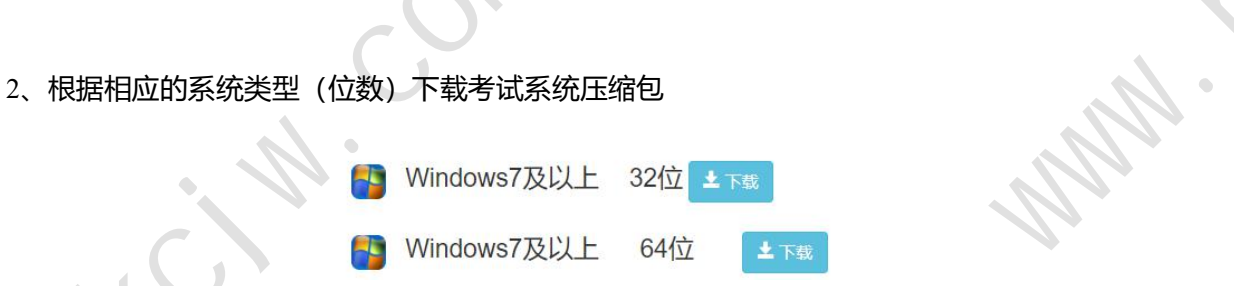

3、压缩包下载成功后, 将安装文件解压, 双击"网考客户端", 即可进入考试系统

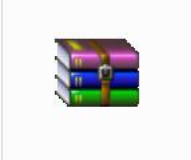

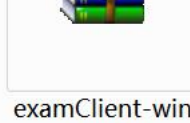

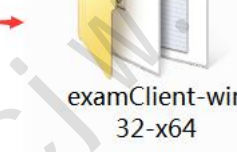

Wan.

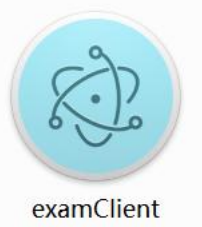

4、可通过"学号登录"或"身份证号登录"(二选一)登录系统,初始密码为身份证号

的后 6 位,点击进入考试。

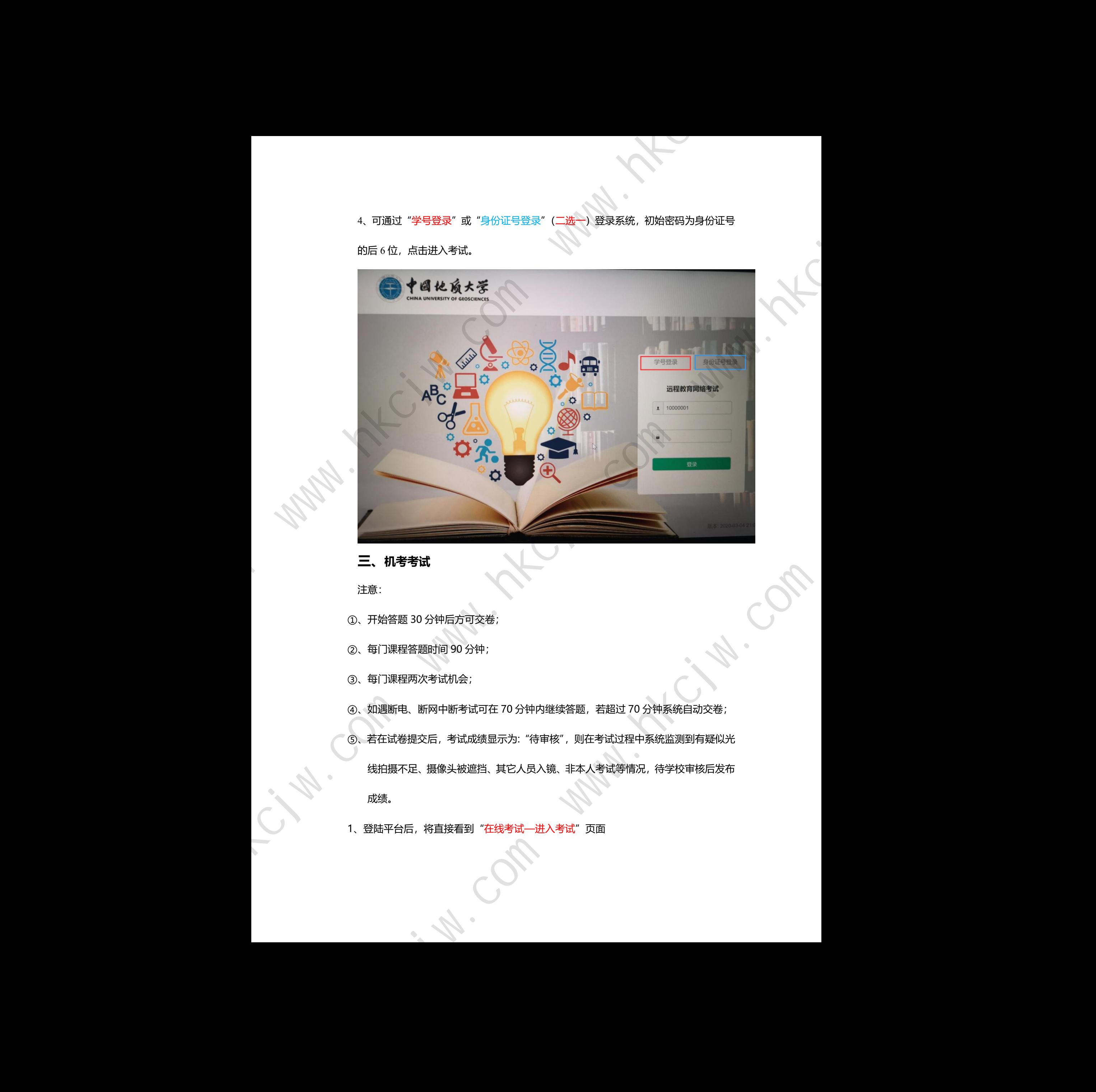

**三、机考考试**

注意:

- ①、开始答题 30 分钟后方可交卷;
- ②、每门课程答题时间 90 分钟;
- ③、每门课程两次考试机会;
- ④、如遇断电、断网中断考试可在 70 分钟内继续答题,若超过 70 分钟系统自动交卷;
- ⑤、若在试卷提交后,考试成绩显示为:"待审核",则在考试过程中系统监测到有疑似光 线拍摄不足、摄像头被遮挡、其它人员入镜、非本人考试等情况,待学校审核后发布 成绩。 **<br>\*答题,若超过 70 分钟系统自动交卷;**<br>:",则在考试过程中系统监测到有疑似光<br>.非本人考试等情况,待学校审核后发布
- 1、登陆平台后,将直接看到"在线考试—进入考试"页面

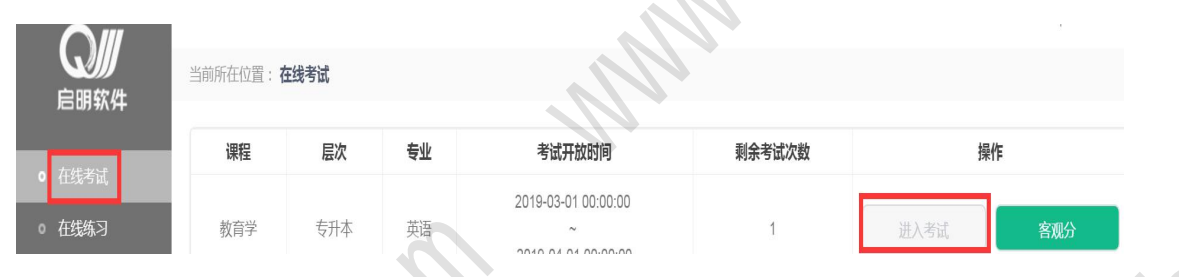

2、点击"进入考试",会进入人脸识别界面。请详细阅读"操作提示"

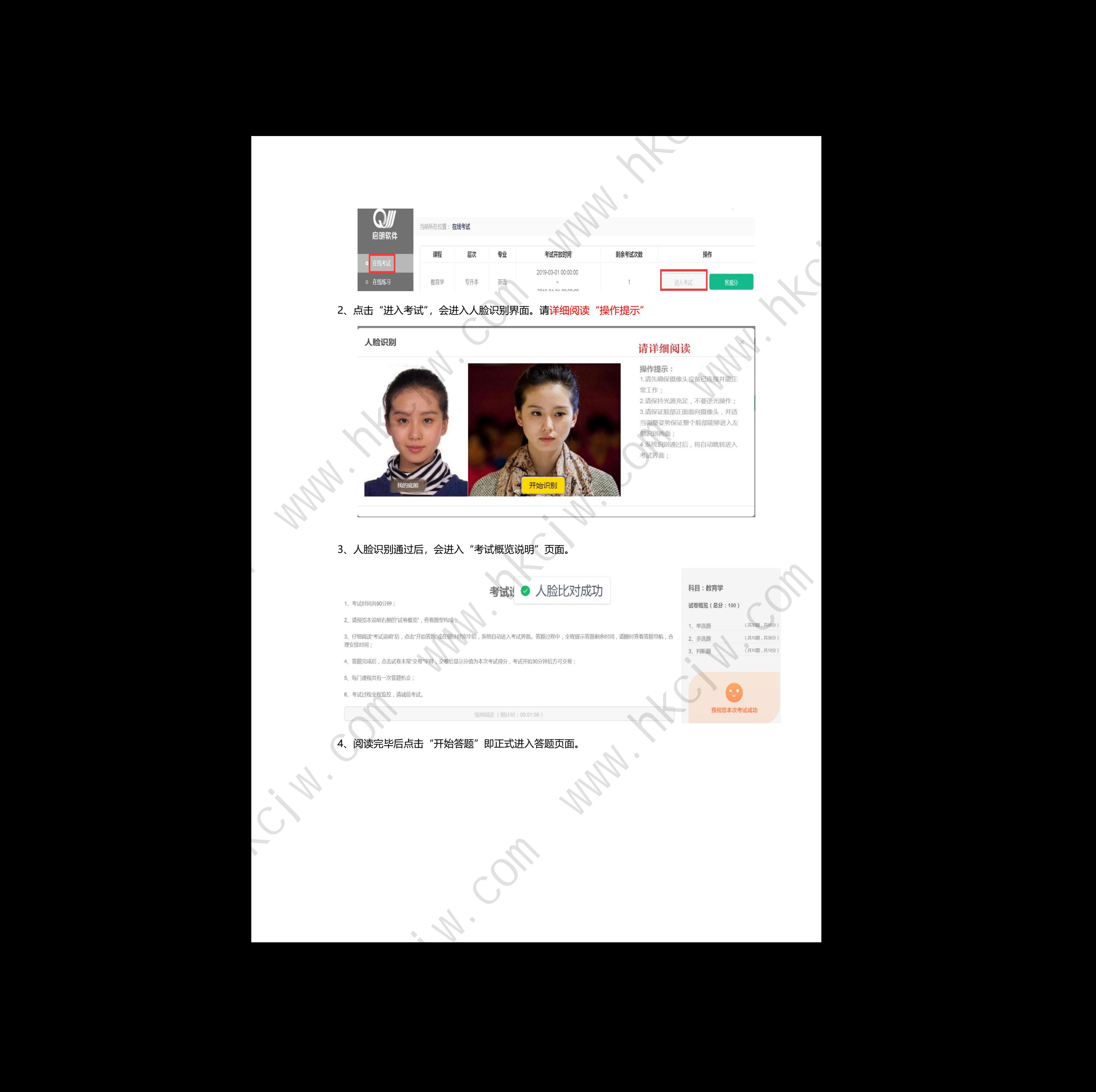

### **四、考查课考核**

注意:

①抽取试卷后,系统默认考生参加考核,若后续未提交试卷,一律以 0 分记录;

②在考试时间结束前点击"上传作答",上传文件将单张、多张做答卷图片统一转换 pdf 格 式后再上传至平台;

③同一门课程学员可在考试时间结束前多次上传作答,系统记录最后一次作答结果;

④一门课程中有多道问题时请上传一个文件切勿存储并上传多个文件,因为系统只保留最后

一个文件。

1、登录考试客户端后选择考查课考核——抽取试卷

考查课考核根据学校安排开放,待考考试列表中显示考生可参加的待考考试信息,只有 在考试时间段内的考试才会列示其中;如果在考试时段内课程显示不全,可联系老师询问原 因;

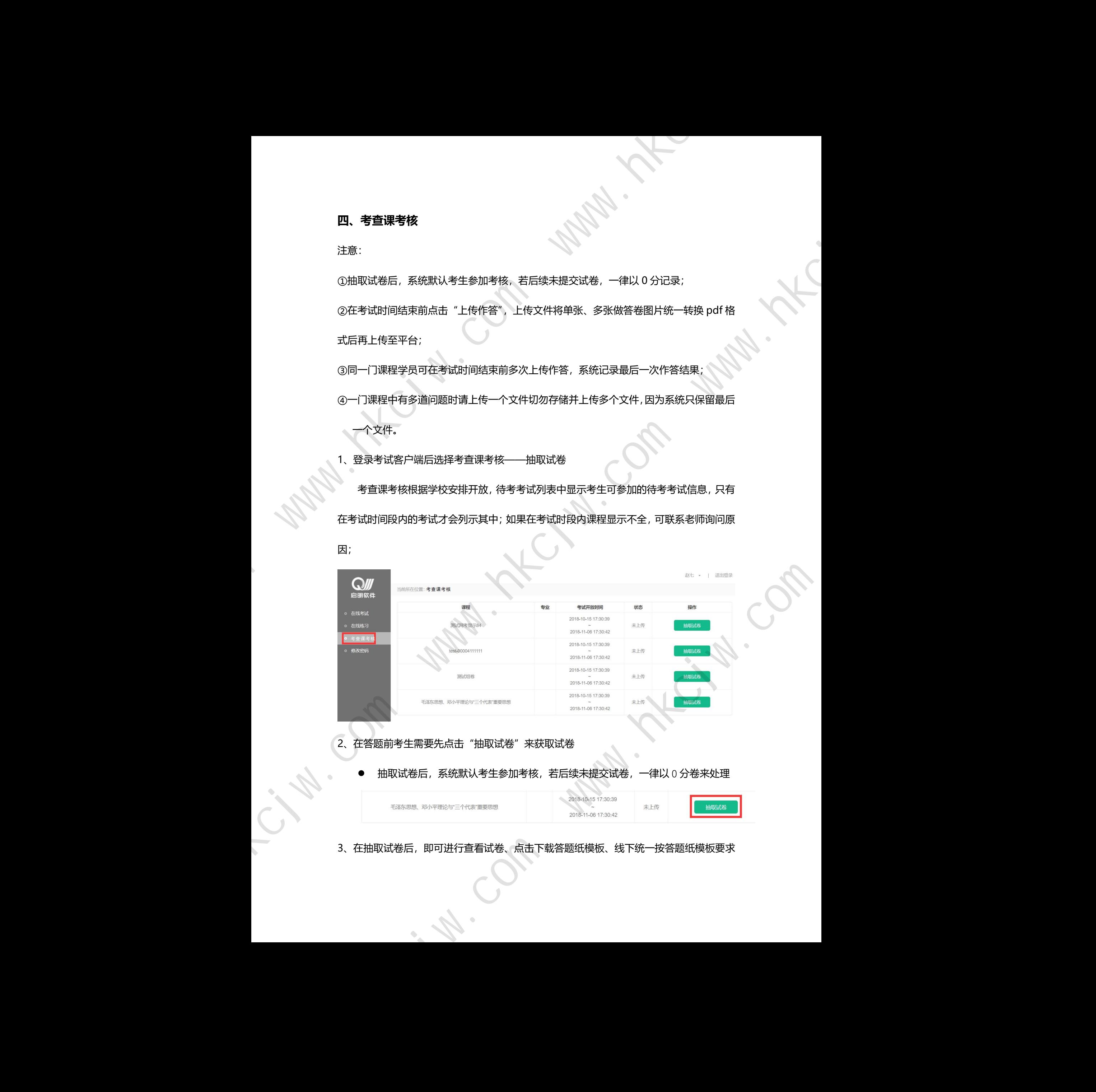

2、在答题前考生需要先点击"抽取试卷"来获取试卷

抽取试卷后,系统默认考生参加考核,若后续未提交试卷,一律以 0 分卷来处理

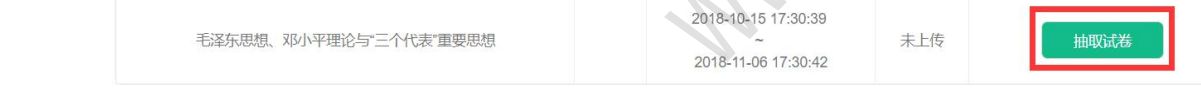

3、在抽取试卷后,即可进行查看试卷、点击下载答题纸模板、线下统一按答题纸模板要求

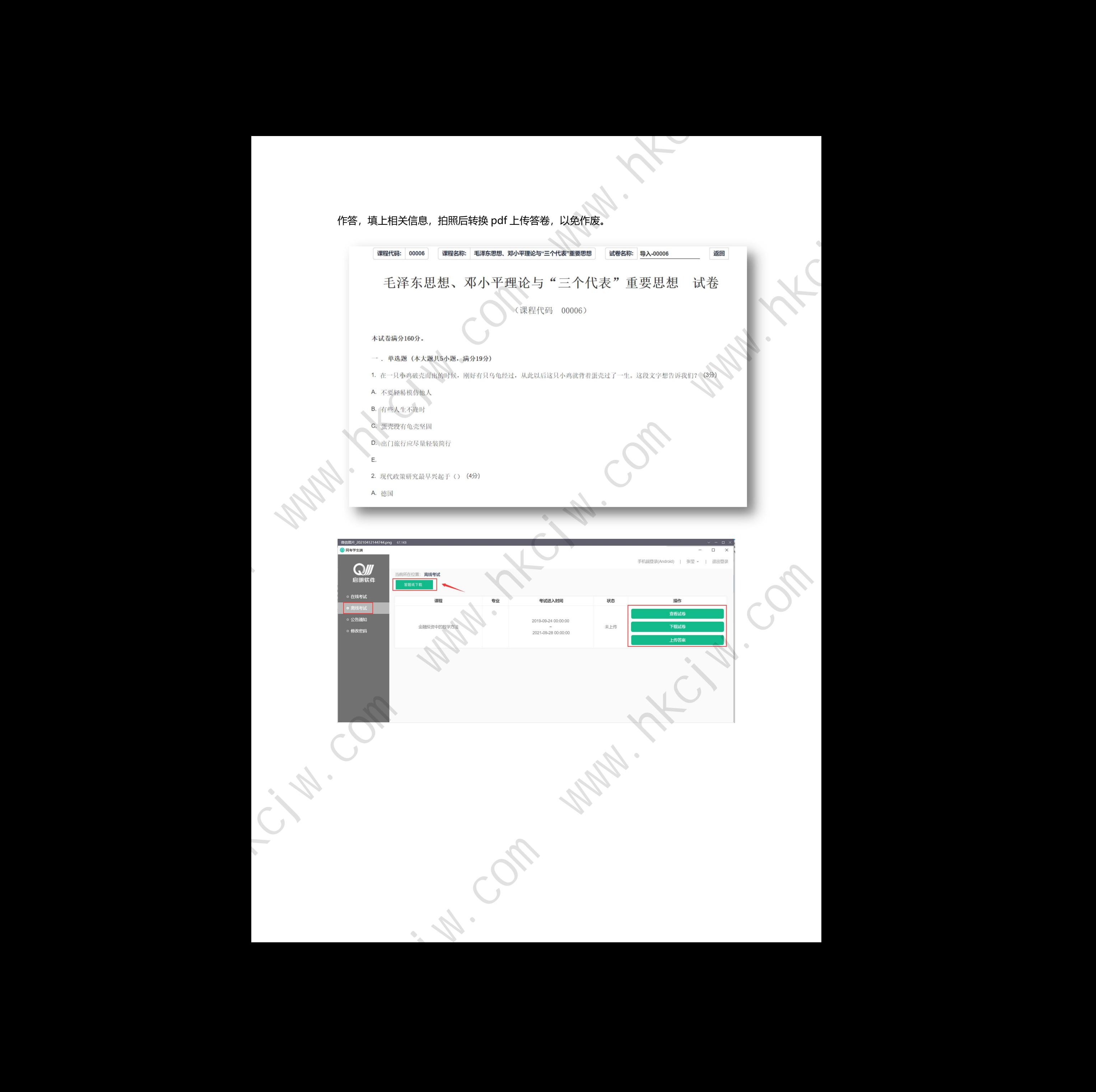

# 作答,填上相关信息,拍照后转换 pdf 上传答卷,以免作废。

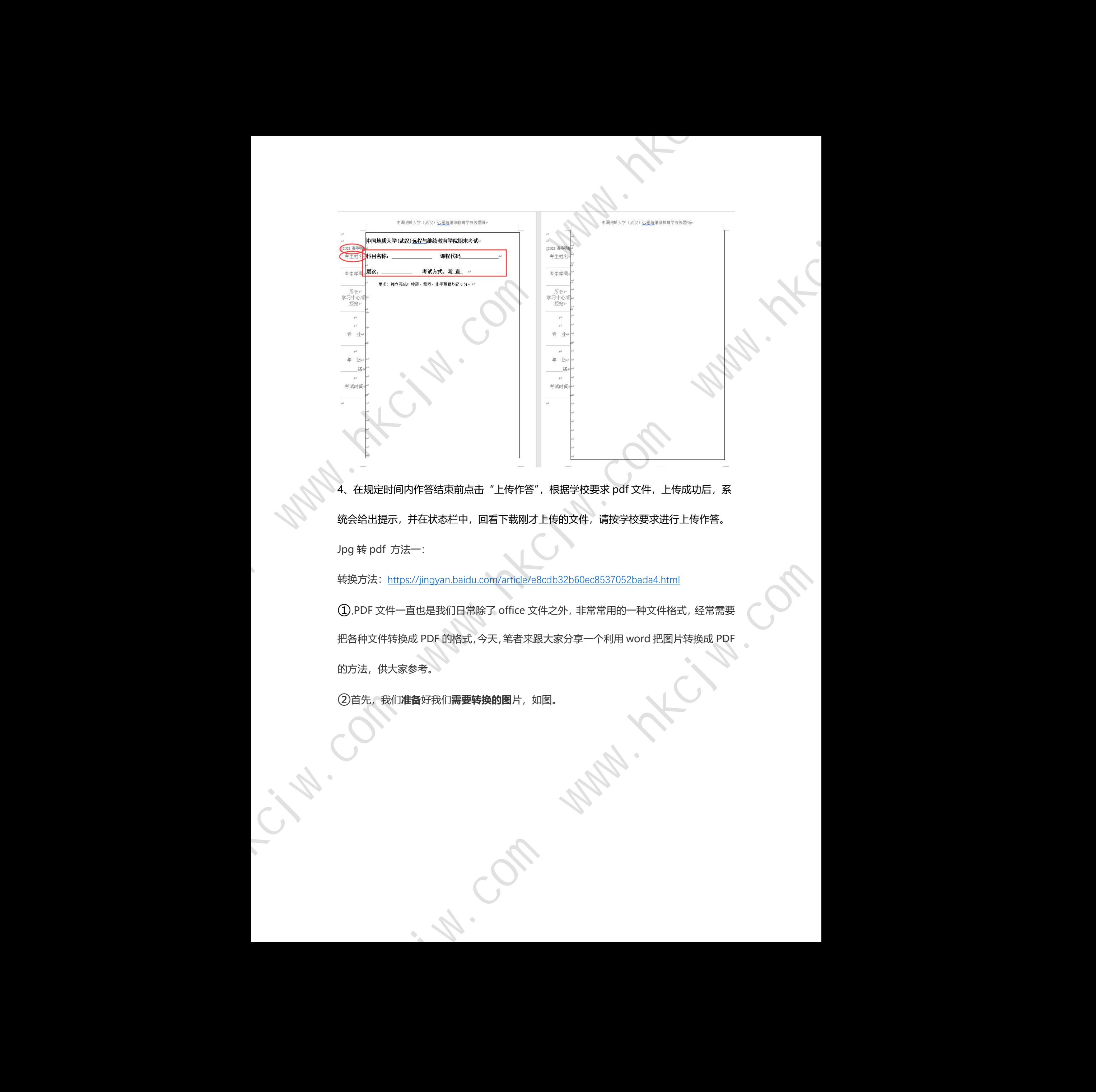

4、在规定时间内作答结束前点击"上传作答", 根据学校要求 pdf 文件, 上传成功后, 系 统会给出提示,并在状态栏中,回看下载刚才上传的文件,请按学校要求进行上传作答。 Jpg 转 pdf 方法一:

转换方法: https://jingyan.baidu.com/article/e8cdb32b60ec8537052bada4.html

①.PDF 文件一直也是我们日常除了 office 文件之外,非常常用的一种文件格式,经常需要 把各种文件转换成 PDF 的格式,今天,笔者来跟大家分享一个利用 word 把图片转换成 PDF 的方法,供大家参考。 www.hkcjw.com

②首先,我们**准备**好我们**需要转换的图**片,如图。

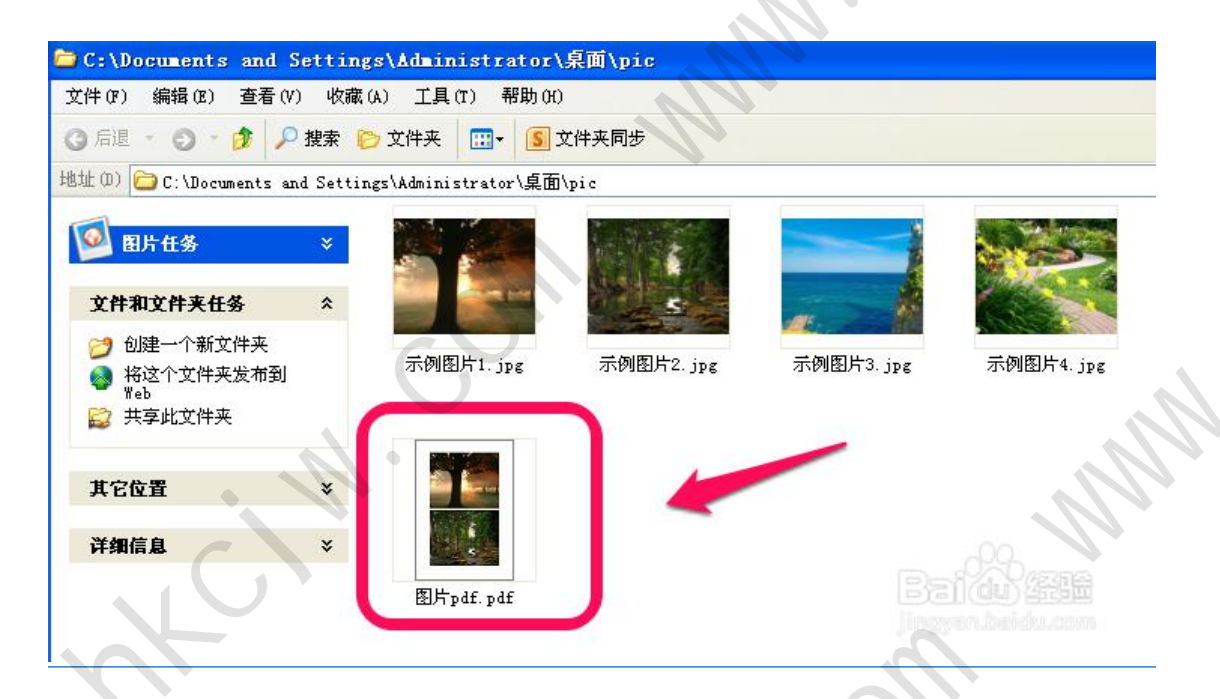

③然后,我们打开 word,(我这里以 word2010)为例,**把**图片复制到 word 中**,然后**调

整图片的大小及我们需要的格式等等**。**

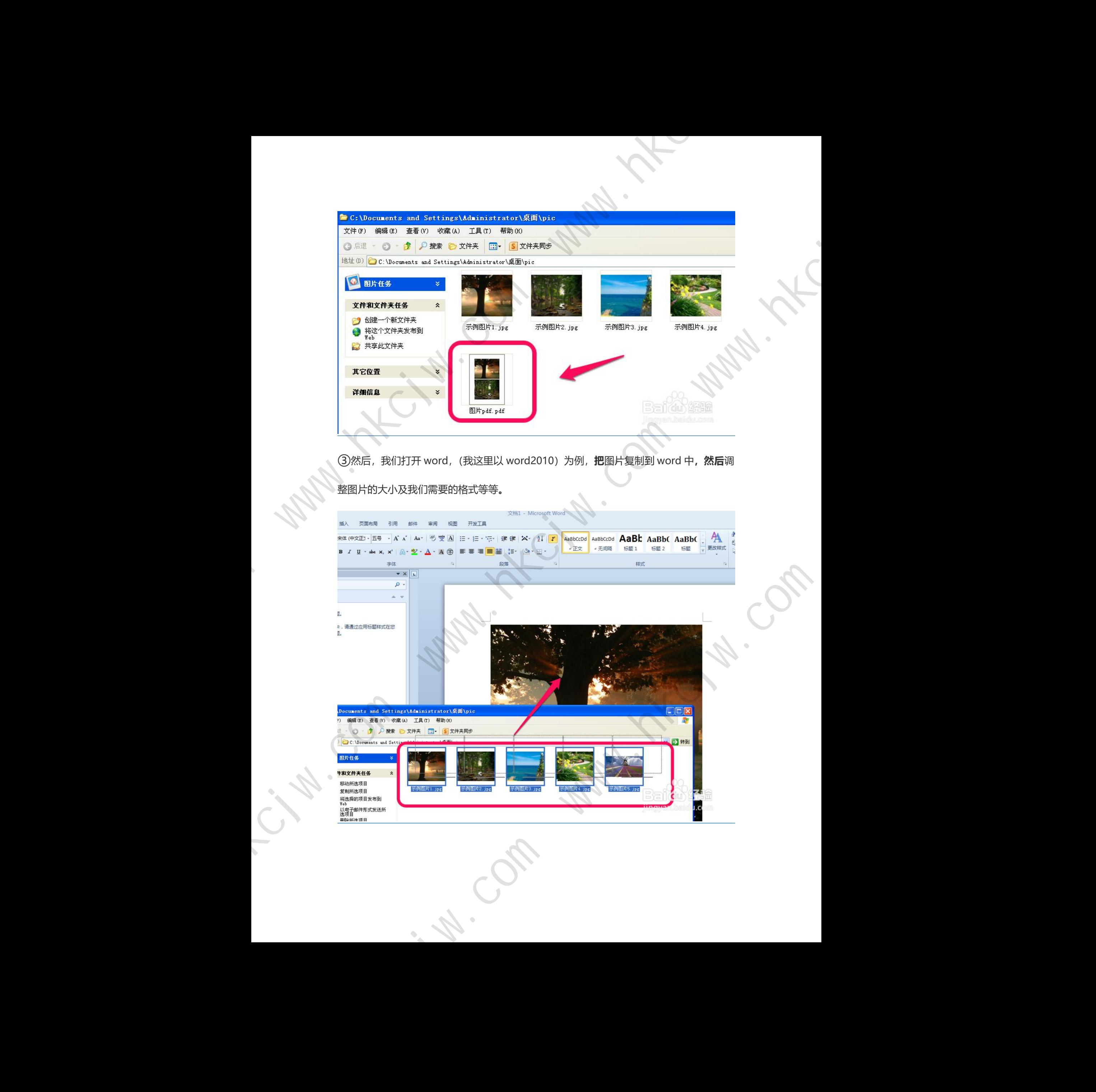

![](_page_8_Picture_0.jpeg)

④调整好图片之后,我们就开始转换了,点击 word 的功能选项的**文件——》保存并发送**

![](_page_8_Picture_2.jpeg)

**——》创建 PDF/XPS 文档——》创建 PDF/XPS**,如图。

⑤选择保存的路径,和文件名称,点击**发布**,如图。

![](_page_9_Picture_56.jpeg)

⑥等待发布成功后,我们就看到我们刚刚转换的 pdf 文件,点击打开,这就是 我们图片转换而来的 pdf 文件。

这种方法非常好的,可以利用 **word**,给我们的图片进行相应的各种编辑。

![](_page_9_Picture_57.jpeg)

![](_page_10_Picture_0.jpeg)

![](_page_11_Picture_0.jpeg)

![](_page_11_Picture_2.jpeg)

![](_page_11_Picture_50.jpeg)

# **五、其他功能**

1、个人信息

在考试列表页,点击右上方的考试姓名,可以看到个人信息列表,如下图所示

![](_page_11_Picture_51.jpeg)

## 点击"修改密码"按钮,可修改考生登录密码

### 2、修改密码

除了在个人信息页上进入修改密码页面外,还在左侧功能栏中直接进入修改密码页面,

如下图所示。

![](_page_12_Picture_48.jpeg)

此功能供考生管理考试平台的密码, 若考生遗忘密码, 可以向管理员申请重置密码, 初

Wallet K. Com

始密码为考生身份证号后 6 位。